- 1. Using your phone or computer, open your browser (Internet Explorer, Firefox, Chrome, etc.) and type in [www.mannabiblebaptist.com](http://www.mannabiblebaptist.com/)
- 2. Click on the "**Online Giving**" link
- 3. Choose the " **Give now with Givelify"** box. You will be directed to the church's Givelify page.

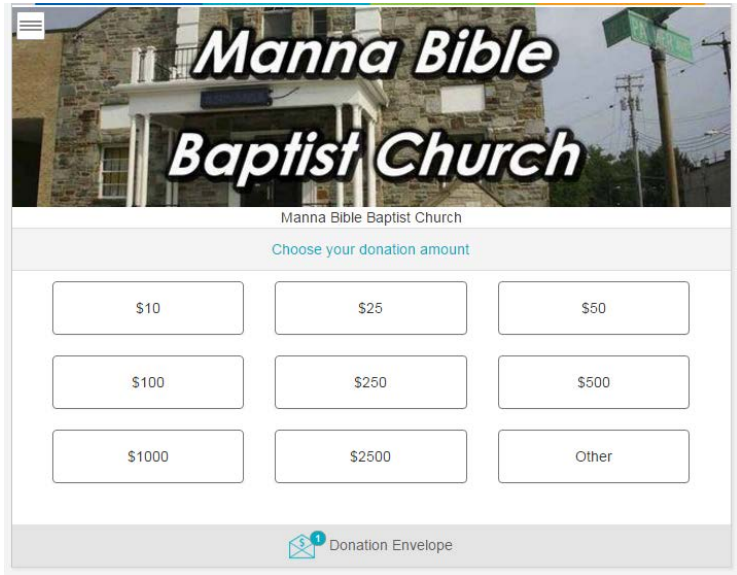

4. Select the amount for the payment you are making. If the amount you are paying is not an option, select "**Other**" and enter the amount you wish to pay. Press enter or click the box below the field where the payment amount was entered to advance to the next screen.

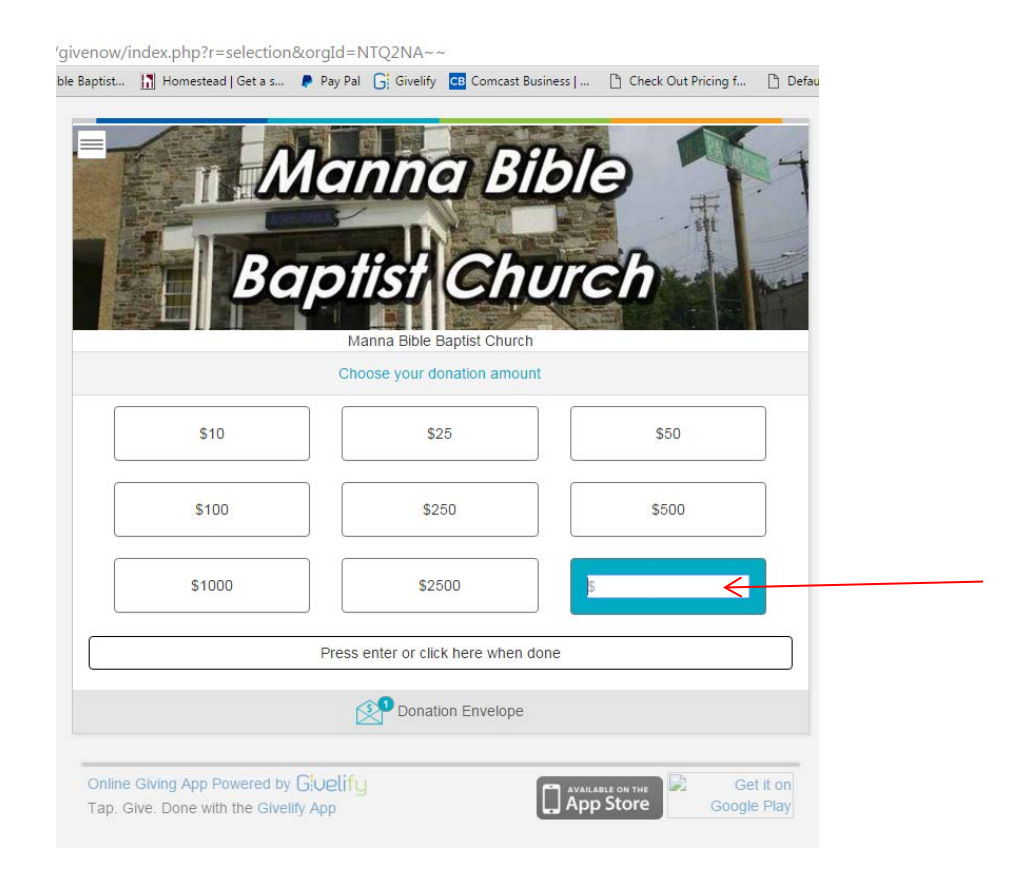

5. Select which section your payment is intended for or how the money should be applied for different purposes. After making the selection, click on the "**Donation Envelope**" at the base of the page. On the Donation Envelope page you can click on the "**+**" to add another payment or click on "**Give Now"** to make your payment.

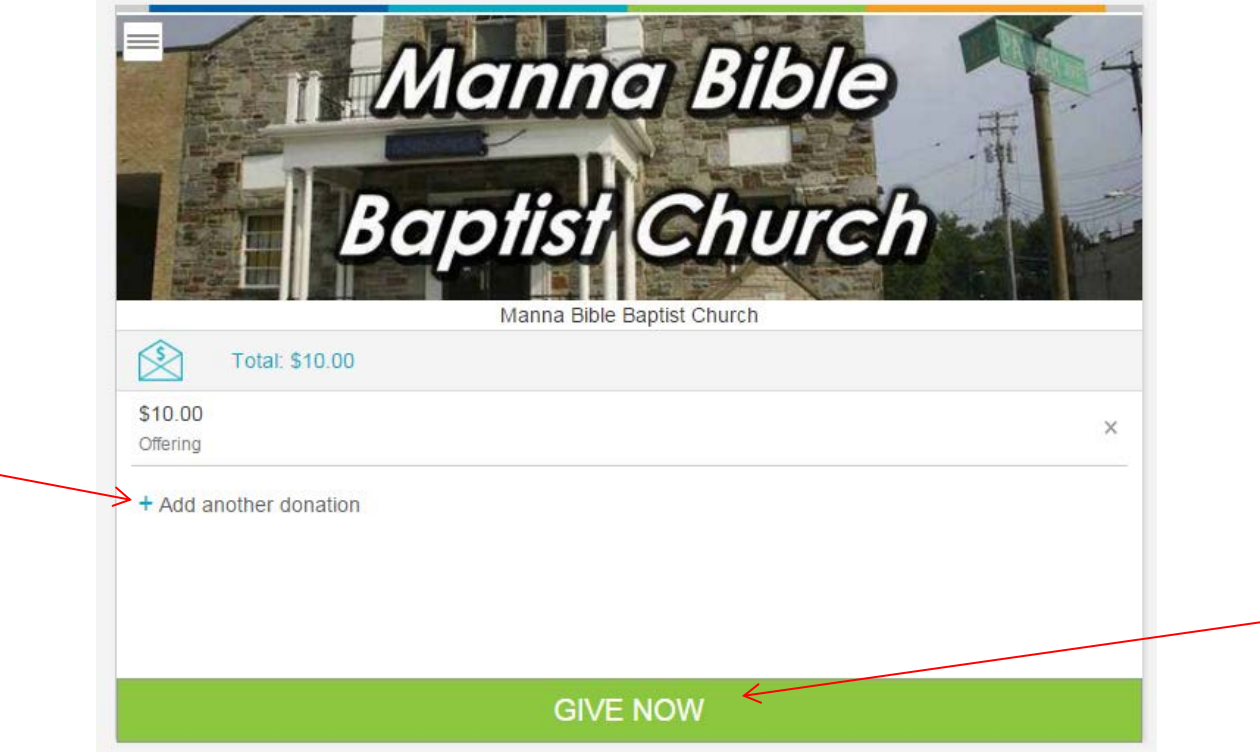

6. Once you click on the "Give Now" button, you will be prompted to Log In or Sign Up for an account:

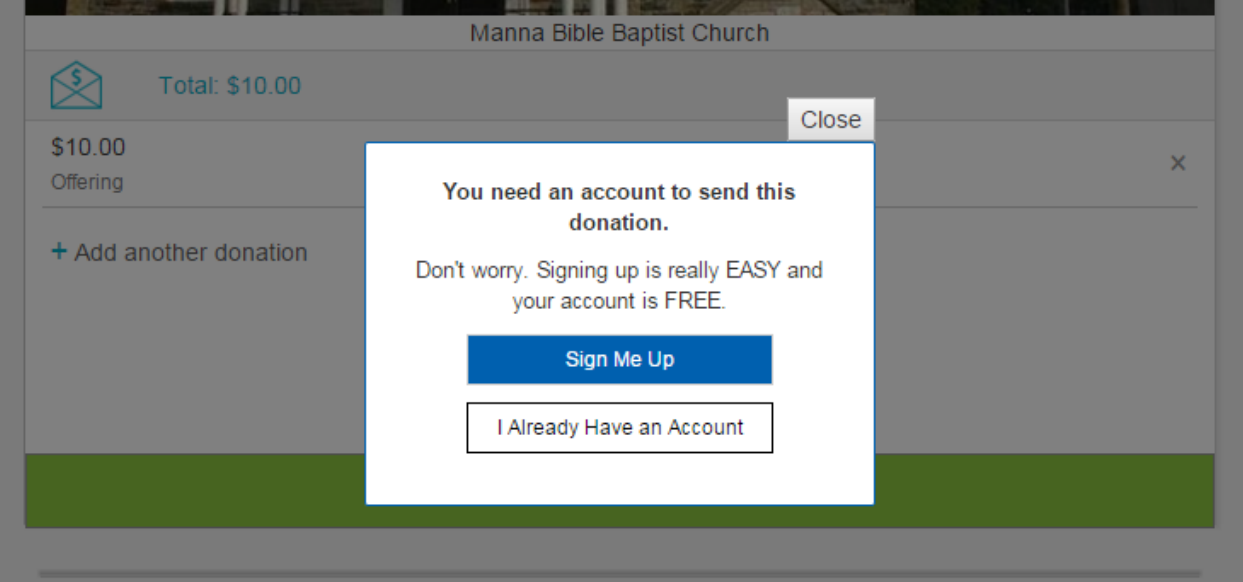

- 7. New users: click on "**Sign Me Up**"
- 8. The next screen will provide the option to log in using Facebook or sign up by entering your name and email address. **( If choosing the Facebook login option, continue to step 9.)**

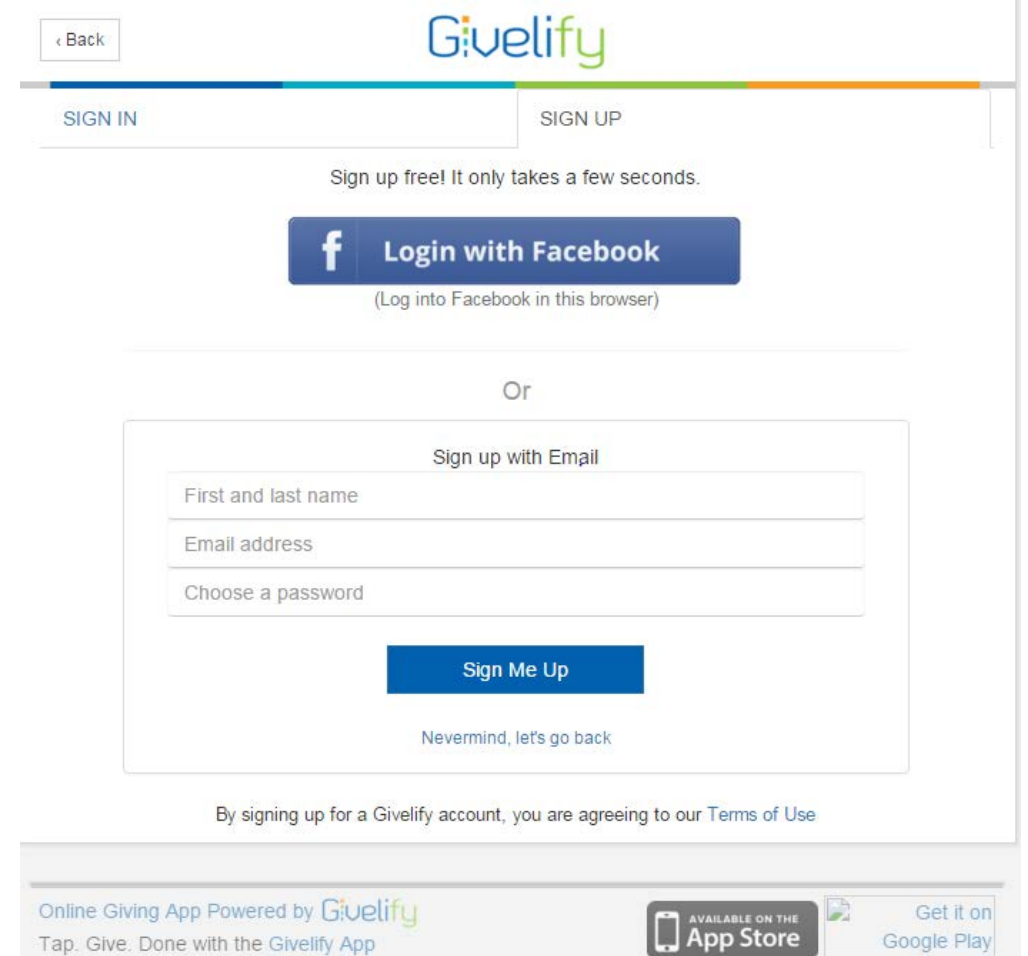

**9.** After entering your information you will see the following message:

**(Those logging in with Facebook will receive a similar message – click on "Continue with donation" to proceed with payment)**

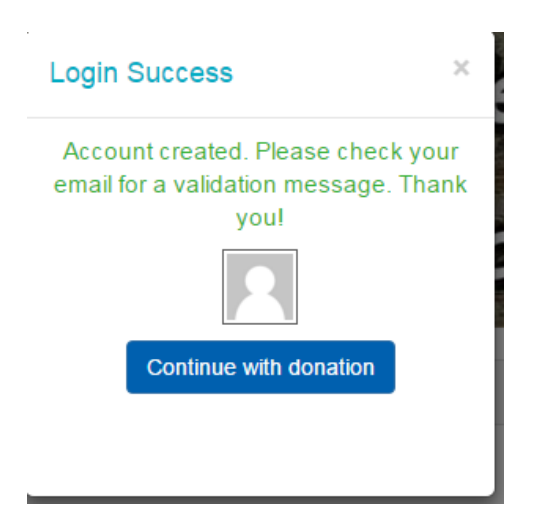

10. Click on "Continue with Donation", the above prompt will close. Click on the "Give Now" bar and the next screen will allow a credit/bank card to be entered as the form of pavement.

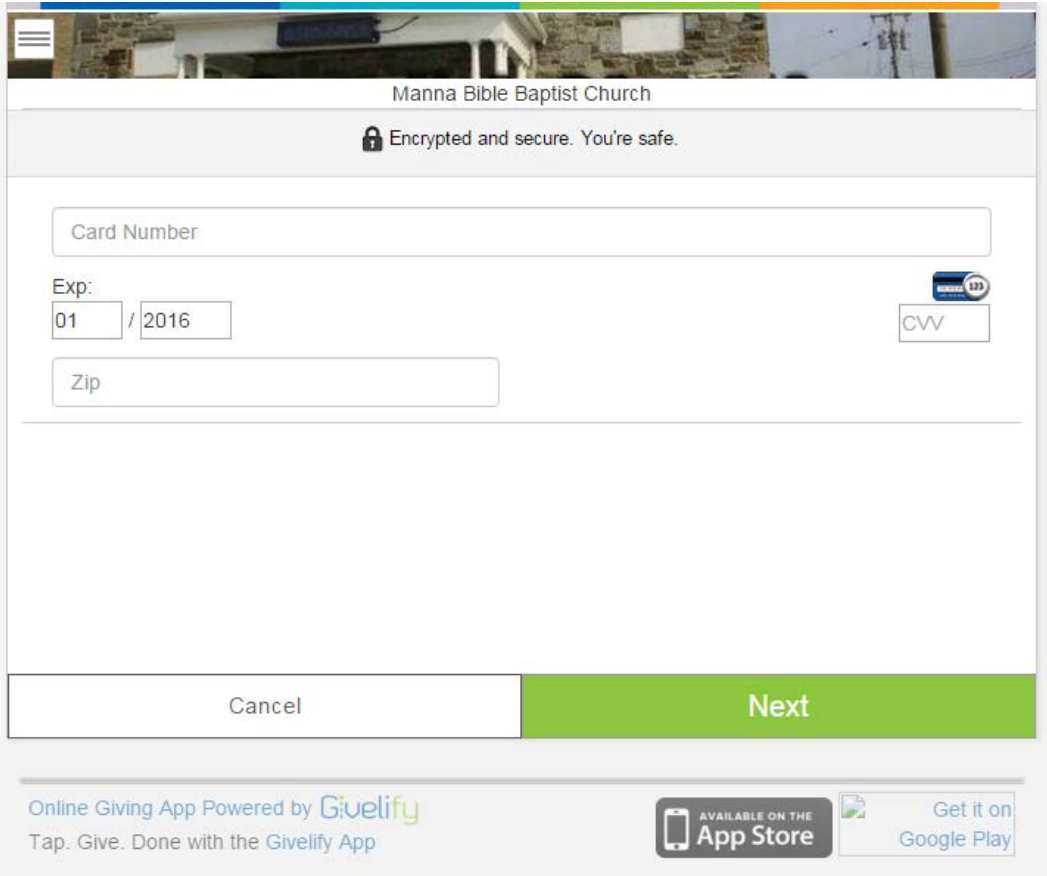

11. After entering your card number, you will be prompted to enter the name and address associated with the billing information of the cardholder.

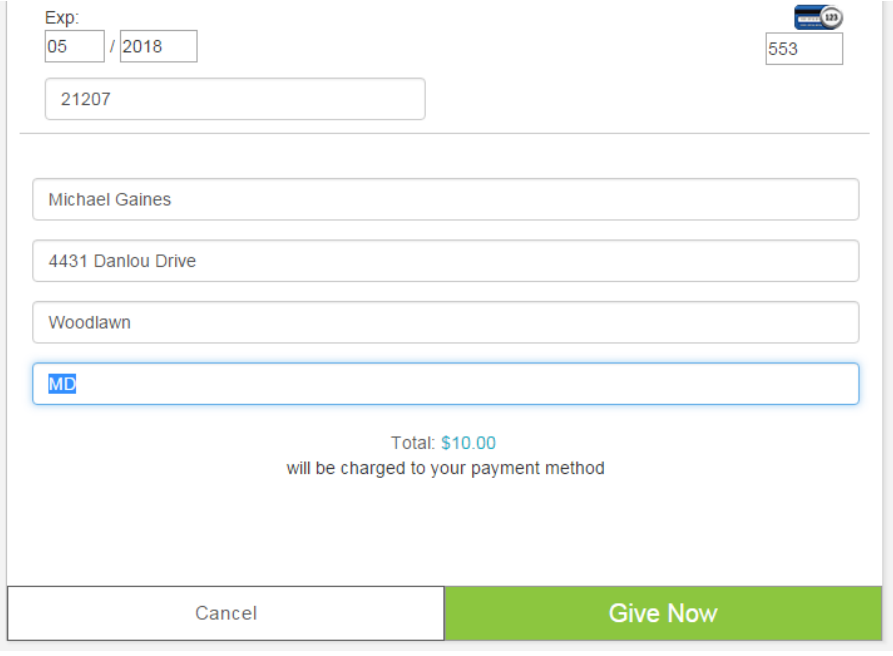

12. Click on "Give Now" to complete the giving process. You will receive the following confirmation screen. Click on "Done" or close your browser to exit the application.

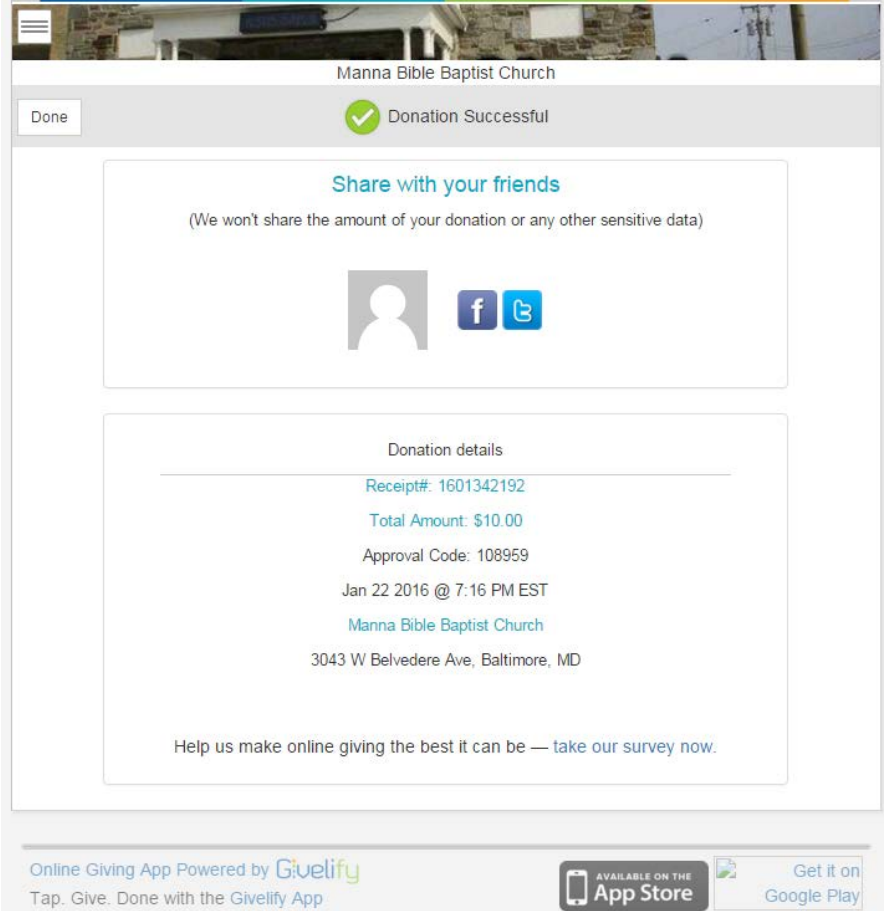